# Dokumentation

## *Durchflussmesser - Futura - Typ DDM ... F, DDM ... E20 F -*

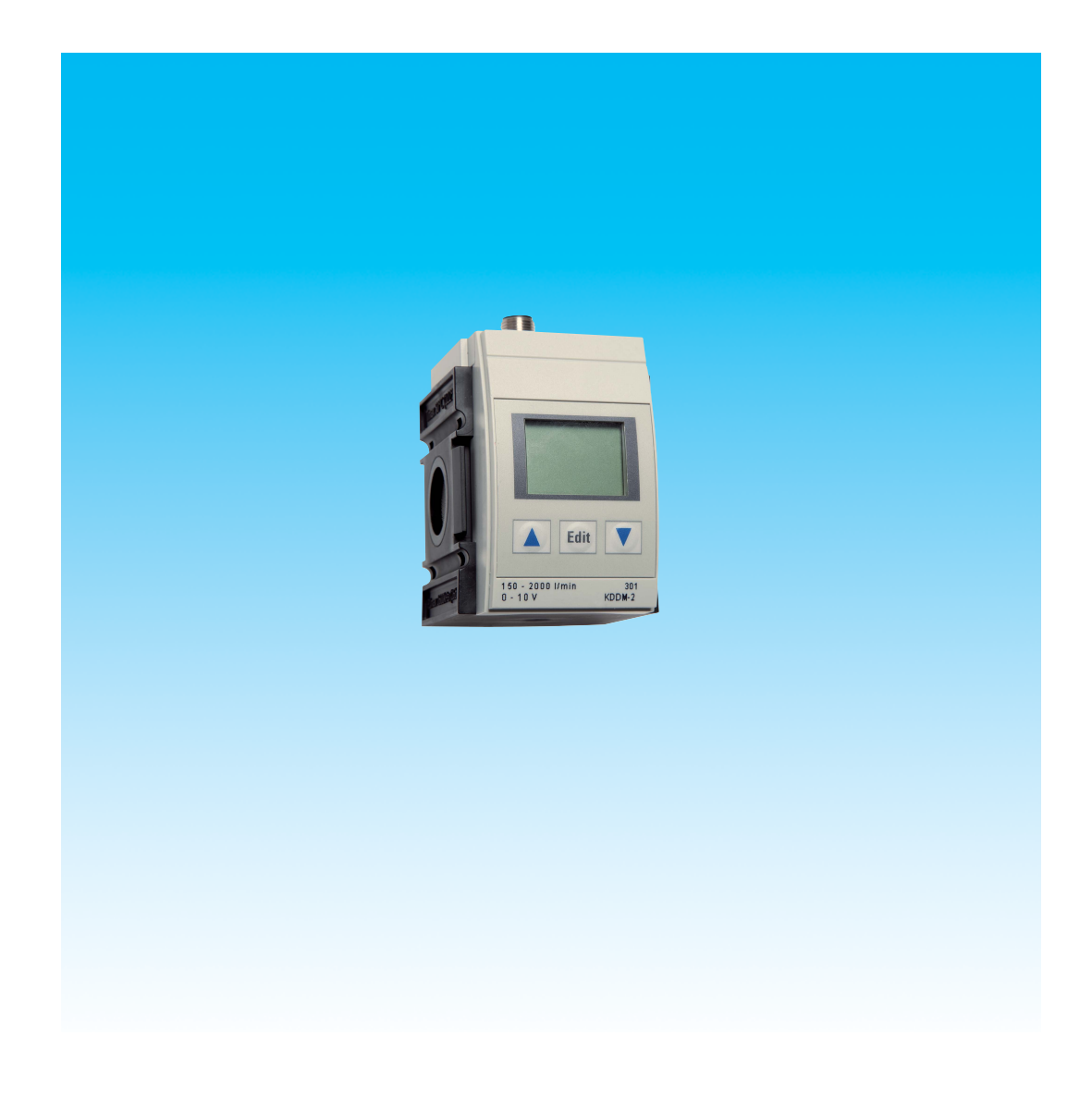

## *1. Inhalt*

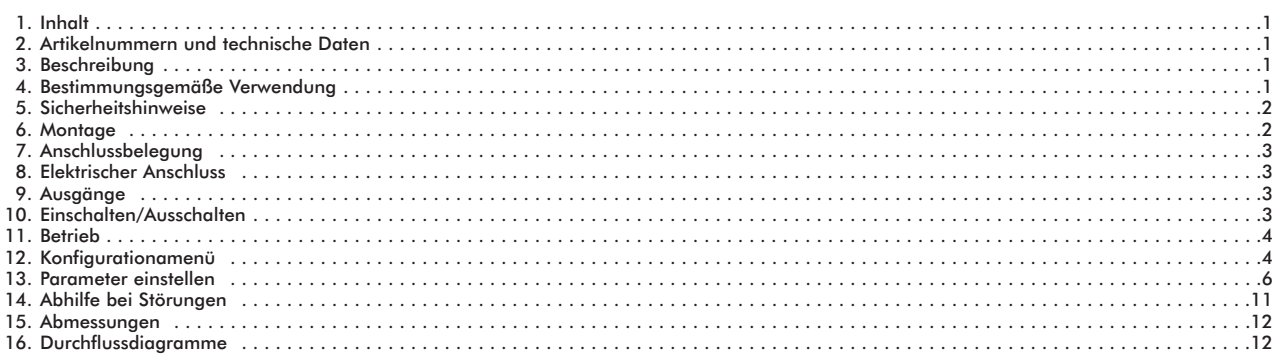

## *2. Artikelnummern und technische Daten*

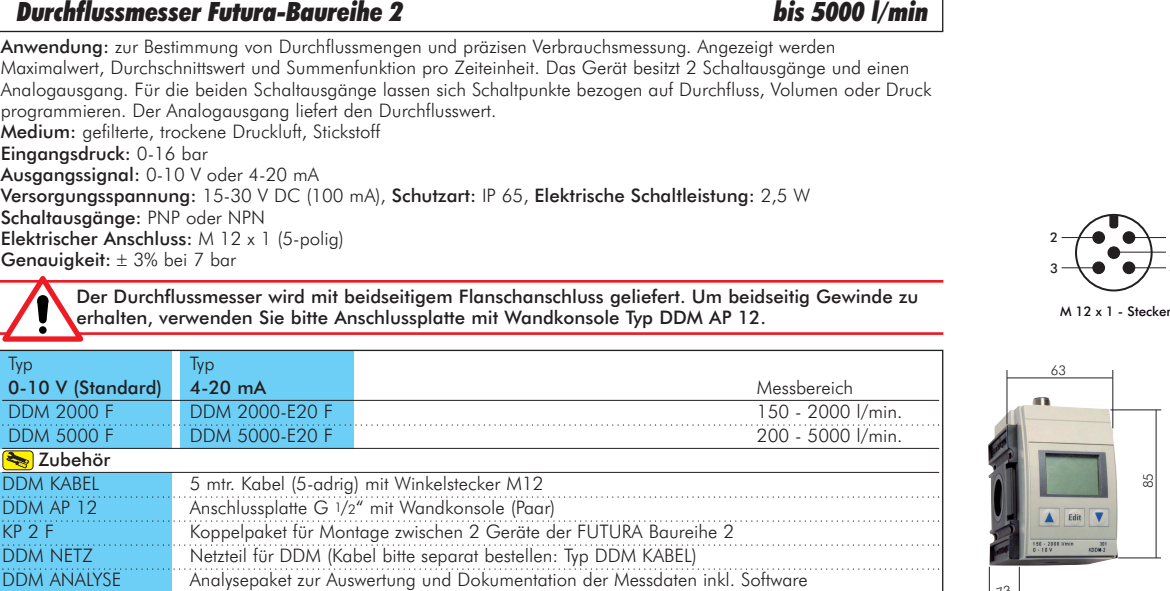

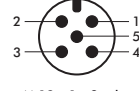

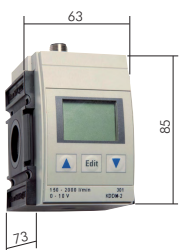

## *3. Beschreibung*

Der DDM ... ist ein Differenzdruck-Durchflusssensor der Serie FUTURA bis 16 bar Betriebsdruck. Das Gerät ist für zwei Durchflussbereiche lieferbar: bis 2000 l/min und bis 5000 l/min. Der Sensor besitzt je eine Messstelle für den Eingangsdruck und für den Ausgangsdruck. Zwischen den Messstellen befindet sich die Differenzdruckblende. Die Durchflussmenge wird auf Basis der Druckdifferenz zwischen den beiden Messstellen ermittelt und auf dem Display angezeigt. Für die Anzeige sind verschiedene weitere Optionen wählbar. Durch den robusten Aufbau arbeitet der DDM ... zuverlässig und ist unempfindlich gegenüber Störungen. Der DDM ... besitzt zwei Schaltausgänge und einen Analogausgang. Für die beiden Schaltausgänge lassen sich Schaltpunkte bezogen auf Durchfluss, Volumen oder Druck festlegen. Der Analogausgang liefert den Durchflusswert. Drei Tasten unter dem Display dienen zur Konfiguration des Geräts. Der Zugriff auf die Einstellungen kann bei Bedarf durch einen Code geschützt werden.

## *4. Bestimmungsgemäße Verwendung*

Der Differenzdruck-Durchflusssensor DDM ... dient zur Durchflussmessung von Druckluft und Stickstoff (gasförmig) in Industrieumgebungen im Rahmen der gesetzten Grenzwerte und Betriebsbedingungen (siehe technische Daten, Seite 1). Das Gerät ist für den Einbau in Wartungseinheiten der Serie FUTURA oder zur Montage als Einzelgerät mit Hilfe von Wandkonsolen vorgesehen.

#### Nicht zulässige Anwendungen

Nicht zulässig ist die Messung von kritischen Fluiden. Das Gerät darf keinesfalls zur Messung von explosionsfähigen, brennbaren, agressiven oder giftigen Gasen oder Flüssigkeiten eingesetzt werden. Veränderungen am Gehäuse sind verboten. Veränderungen können die Betriebssicherheit gefährden und zu Verletzungen oder Sachschäden führen. Der DDM ... ist nicht für Abrechnungszwecke im geschäftlichen Verkehr, zum Beispiel die Luftverbrauchszählung in Versorgungseinrichtungen, geeignet.

Alle Angaben verstehen sich als unverbindliche Richtwerte! Für nicht schriftlich bestätigte Datenauswahl übernehmen wir keine Haftung. Druckangaben beziehen sich, soweit nicht anders angegeben, auf Flüssigkeiten der Gruppe

## Dokumentation Durchflussmesser Futura

## Zielgruppe

Diese Betriebsanleitung richtet sich an Fachpersonal, das mit der Montage, dem Betrieb und der Wartung des DDM ... beauftragt ist. Diese Personen müssen für den Umgang mit Druckgeräten ausgebildet sein und über grundsätzliche Kenntnisse im Umgang mit Druckgeräten verfügen. Elektrische Anschlüsse dürfen nur von ausgebildeten Elektrofachkräften ausgeführt werden, die mit den Vorschriften der Elektrotechnik vertraut sind.

## *5. Sicherheitshinweise*

#### Gefahr durch plötzlich entweichenden Druck!

Vor allen Montagearbeiten zuerst den Leitungsabschnitt drucklos machen! Plötzlich entweichender Druck kann schwere Verletzungen verursachen.

#### Unfallverhütung

Beachten Sie die spezifischen Vorschriften zur Unfallverhütung, in Deutschland zum Beispiel die UVV/BGV. Betriebsanweisungen des Betreibers beachten!

#### Gefahr durch Verunreinigungen!

Stellen Sie sicher, dass die vorgegebene Luftqualitätsklasse für das Durchflussmedium eingehalten wird (siehe technische Daten, Seite 1). Kondenswasser, Ölnebel, Fremdkörper und andere Verunreinigungen in der Druckluft können das Gerät beschädigen und zu Messfehlern und Funktionsstörungen führen. In der Folge können unbeabsichtigte Signale an den Ausgängen zu Personen- oder Sachschäden führen.

#### Nicht reparieren!

Öffnen Sie nicht das Gehäuse und versuchen Sie nicht, Reparaturen auszuführen. Das Gerät enthält keine Teile, die Sie reparieren oder austauschen können.

### Sicherheitshinweise zu anderen Geräten

Beachten Sie die Dokumentation der Geräte, mit denen Sie den DDM ... verbinden. Informieren Sie sich insbesondere über Sicherheitsmaßnahmen und zulässige Anwendungen.

## *6. Montage*

#### Voraussetzungen

Einzelheiten zum Montagevorgang sind abhängig von den örtlichen Gegebenheiten. Beachten Sie die folgenden grundsätzlichen Hinweise:

- Vor der Montage die Leitung entlüften (drucklos).
- Den DDM ... auf Beschädigungen prüfen. Kein beschädigtes Gerät installieren oder in Betrieb nehmen.
- Prüfen, ob der Messbereich des Geräts (bis 2000 l/min oder bis 5000 l/min) dem vorgesehenen Einbauort entspricht.
- Einbaulage: horizontal, geneigt oder vertikal.
- Strömungsrichtung beachten: Das Gerät ist nur für die Strömungsrichtung von links nach rechts geeignet. Beim Blick auf das Display ist die Einlass-Seite links, erkennbar an der Siebstruktur direkt hinter der Öffnung.
- Eigengewicht des Geräts beachten und entsprechende Wandbefestigungselemente verwenden.
- Sicherstellen, dass eine direkte Verbindung zu einer Sicherheitseinrichtung besteht, die verhindert, dass die maximal
- zulässigen Grenzwerte (Druck und Temperatur) überschritten werden. • Flüssiges Öl oder Wasser muss mit einer Vorfilterung abgeschieden werden. Bei nicht ausstehender Abscheidung, kann ein Driftverhalten auftreten.

#### Montageoptionen

Achtung: Installieren Sie den DDM ... nicht unmittelbar hinter einem Regler/Filterregler. Andernfalls kann es zu Abweichungen bei den Messwerten kommen.

Idealerweise installieren Sie den DDM ... innerhalb einer Wartungseinheit der Baugröße 2, zum Beispiel zwischen ein Absperrventil und einen Filterregler.

Zur Verbindung der Geräte verwenden Sie die entsprechenden Koppelpakete, bestehend aus Koppelklammern, Schrauben und Dichtungsring. Dabei haben Sie die Wahl zwischen einfachen Koppelpaketen und Koppelpaketen für die Wandmontage (siehe Zubehör, Seite 1).

Sie können den DDM ... sowohl auf der Einlass-Seite als auch auf der Auslass-Seite mit Geräten anderer Baugrößen kombinieren. Dazu verwenden Sie ein spezielles Koppelpaket (siehe Zubehör, Seite1).

Zur Wandbefestigung können Sie alternativ einen Befestigungswinkel verwenden, den Sie auf der Rückseite des Gehäuses nach Entfernen der Abdeckung anschrauben.

Für den Betrieb als Einzelgerät müssen Sie zwei Wandkonsolen verwenden, die gleichzeitig zum Leitungsanschluss und<br>zur Befestigung dienen. Diese sind für die Anschlussgrößen 3/8", 1/2" und 3/4" erhältlich (siehe **Zubehör,** 

Die nachfolgenden Zeichnungen zeigen die Montageoptionen.

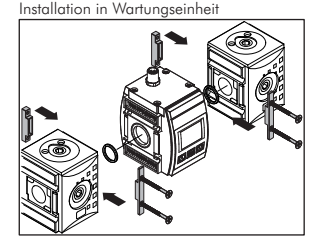

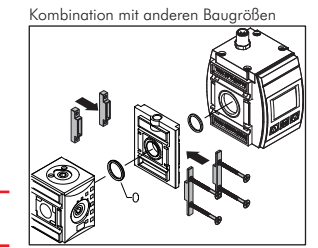

Montage mit Befestigungswinkel

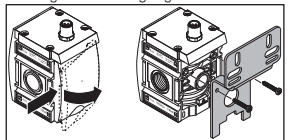

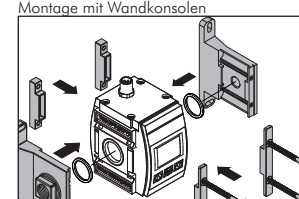

Alle Angaben verstehen sich als unverbindliche Richtwerte! Für nicht schriftlich bestätigte Datenauswahl übernehmen wir keine Haftung. Druckangaben beziehen sich, soweit nicht anders angegeben, auf Flüssigkeiten der Gruppe

Montageablauf

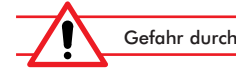

Gefahr durch unsachgemäße Montage

Unsachgemäße Montage kann zu Schäden am DDM ... und weiteren Geräten führen. Plötzlich entweichender Druck kann schwere Verletzungen verursachen. Prüfen Sie daher vor Inbetriebnahme die korrekte Ausführung aller Verbindungen und Anschlüsse.

- Den Leitungsabschnitt drucklos machen.
- DDM ... unter Beachtung der Strömungsrichtung ausrichten und mit Wartungseinheit oder zur Leitung passenden Wandkonsolen verbinden.
- Bei Kombination mit anderen Baugrößen den breiten Dichtring auf der Einlass-Seite des DDM ... einsetzen, so dass er gleichzeitig in der Nut der Verbindungsplatte liegt.
- Gerätekombination oder DDM ... mit Wandkonsolen in die Leitung montieren. Dabei auf dichte Verschraubung und horizontale Lage achten.
- Den Leitungsabschnitt wieder unter Druck setzen und die Installation auf Dichtigkeit und korrekte Funktion prüfen.

## *7. Anschlussbelegung*

Der DDM ... besitzt auf der Oberseite einen 5-poligen M12-Anschluss für die Spannungsversorgung und die Ausgänge.

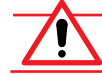

Wenn der Anschluss nicht verwendet wird, muss er mit einem passenden Schraubverschluss verschlossen werden, um die Schutzart IP65 des Gehäuses zu erhalten.

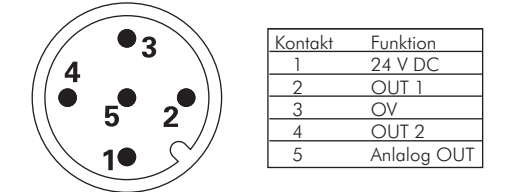

## *8. Elektrischer Anschluss*

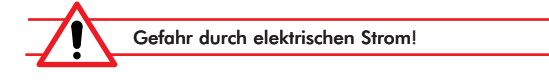

Elektrische Anschlüsse dürfen nur von ausgebildeten Elektrofachkräften ausgeführt werden, die mit den Vorschriften der Elektrotechnik vertraut sind. Betreiben Sie den DDM ... nur mit einem SELV-Netzteil! Das Netzteil zum Betrieb des DDM ... gehört nicht zum Lieferumfang. Beachten Sie bei Auswahl des geeigneten Netzteils die technischen Daten des DDM .... Beachten Sie die Belegung des M12-Anschlusses (siehe Anschlussbelegung, Seite 3).

## *9. Ausgänge*

Der DDM ... besitzt zwei Schaltausgänge und einen Analogausgang. Die Schaltausgänge an den Kontakten 2 und 4 können als Typ PNP oder NPN verwendet und entsprechend verdrahtet werden (siehe auch Digitalausgänge konfigurieren, Seite 8). Zur Anschlussbelegung (siehe Tabelle Anschlussbelegung, Seite 3). Zu den technischen Daten der Ausgänge (siehe technische Daten, Seite 1).

## *10. Einschalten/Ausschalten*

Der DDM ... besitzt keinen Hauptschalter. Nachdem Sie das Gerät mit dem Netzteil verbunden haben und das Netzteil mit der Netzspannung verbunden wurde, ist der DDM ... eingeschaltet und betriebsbereit. Zum Ausschalten können Sie das Netzteil einfach von der Stromversorgung trennen.

## *11. Betrieb*

Das Display ist im Normalbetrieb in verschiedene Bereiche unterteilt. In der Mitte wird der Messwert mit vier großen Ziffern angezeigt. Die Anzeigen über und unter dem Messwert geben zusätzliche Informationen.

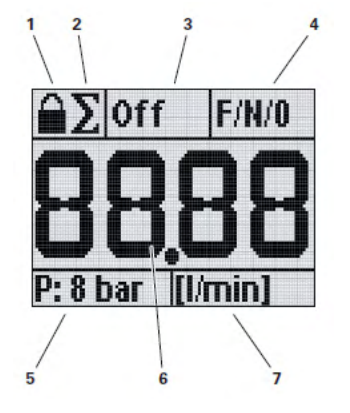

1 Schlosssymbol, sichtbar bei aktiviertem Sicherheitscode 2 Summenzeichen, sichtbar bei aktivierter Summenfunktion 3 Schaltausgang OUT 1, zeigt Status und Konfiguration 4 Schaltausgang OUT 2, zeigt Status und Konfiguration 5 Druckanzeige, deaktivierbar Messwert Durchfluss 7 Einheit für Messwert

## Grundlagen der Bedienung

Der DDM ... besitzt unter dem Display drei Tasten für die Bedienung der Konfigurationsmenüs, die Auswahl von Funktionen und Werten und das Wechseln der Anzeige. In der Grundeinstellung wird mit dem ersten Tastendruck immer die Hintergrundbeleuchtung eingeschaltet. Die Display-Sprache ist Englisch und kann nicht umgestellt werden.

#### Tasten

Die Taste Edit dient zum Wechsel in das Hauptmenü und in die Untermenüs sowie zur Bestätigung von ausgewählten Werten. Der Zugang zu den Menüs aus der Standardanzeige im Normalbetrieb startet immer mit der Taste Edit. Die Pfeiltasten dienen zur Navigation innerhalb eines Menüs und zur Auswahl von Parametern, Optionen und Werten.

## Aktivierter Sicherheitscode

Wenn der Sicherheitscode aktiviert ist, können Sie die Menüs anwählen und deren Einstellungen ansehen, aber keine Einstellungen ändern. Bei aktiviertem Sicherheitscode wird oben links auf dem Display das Schlosssymbol angezeigt. Um Einstellungen zu ändern, müssen Sie zuerst den korrekten Code eingeben (siehe **Sicherheitscode eingeben**, Seite 10). Anschließend sind alle Menüs und Funktionen frei zugänglich.

## *12. Konfigurationsmenü*

Nach Anschluss der Spannungversorgung der Ausgänge können Sie den DDM ... für den Betrieb konfigurieren. Dabei legen Sie unter anderem Details zu Messeinheiten, zur Anzeige und zu den Ausgängen fest. Anschließend können Sie den Zugriff durch einen Sicherheitscode schützen.

#### Menüdarstellung

In den Konfigurationsmenüs zeigt das Display am oberen Rand immer den Namen des aktuellen Menüs, in der Mitte Werte oder Optionen und am unteren Rand die aktiven Tasten oder mögliche Aktionen.

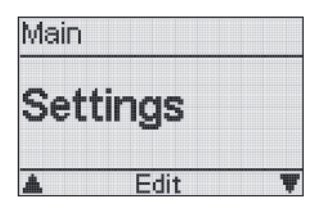

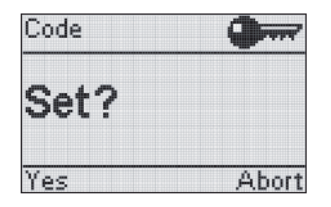

### Auswahl und Eingaben

Die ausgewählten Optionen und eingegebenen Werte sind in der Regel sofort gültig. In einigen Fällen müssen Sie die Eingabe durch Drücken einer bestimmten Taste abschließen, zum Beispiel beim Setzen von Zeitperioden.

#### Fehleingaben

Wenn Sie einen falschen Wert ausgewählt oder eingegeben haben, müssen Sie nichts löschen. Wählen Sie einfach die Funktion erneut aus und geben Sie einen anderen Wert ein oder wählen Sie eine andere Option.

Menü verlassen

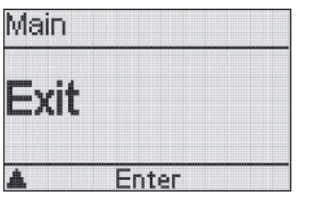

Mit der Funktion Exit können Sie ein Menü oder Untermenü verlassen und zur nächsthöheren Ebene wechseln.

• Im Menü gegebenenfalls mehrfach die rechte Pfeiltaste drücken, bis im Display die Funktion Exit angezeigt wird. • Taste Edit drücken, um eine Ebene höher oder zur Standardanzeige zu gelangen.

Wenn 15 Sekunden kein Tastendruck erfolgt, wechselt das Display automatisch zurück zur Standardanzeige mit dem Messwert.

### Menüstruktur

Die nachfolgende Übersicht zeigt die wichtigsten Menüs des DDM ....

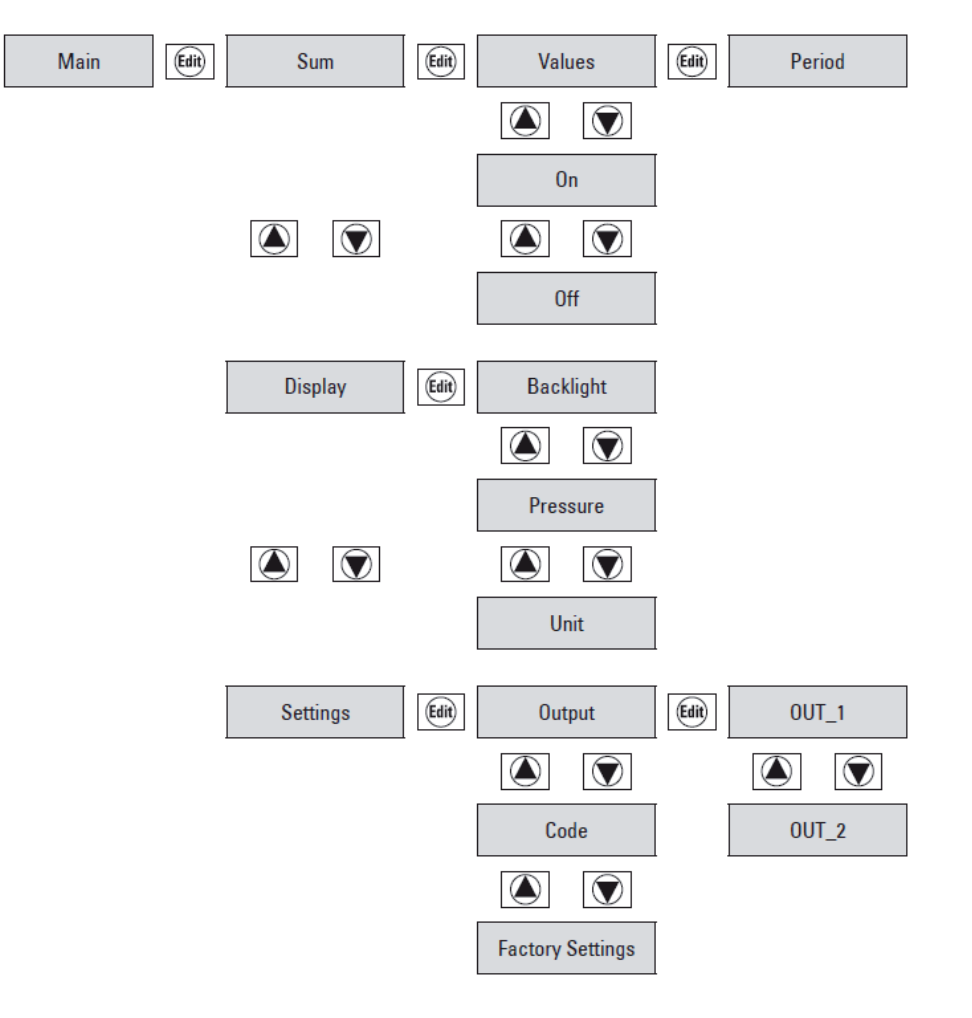

## *13. Parameter einstellen*

Summenfunktion aktivieren

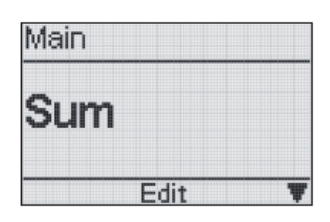

Sie können eine der Summenfunktionen für die Messwertanzeige aktivieren. Zur Auswahl stehen die Funktionen

• Summe in [l]

- Maximalwert in [l/min]
- Durchschnittswert in [l/min]

Alle Anzeigen beziehen sich auf eine Zeitperiode in Stunden und Minuten (hh:mm), die Sie ebenfalls in diesem Menü einstellen müssen.

- In das Menü Sum und dann in das Menü Values wechseln.
- Pfeiltasten drücken, um nacheinander die verfügbaren Summenfunktionen anzuzeigen.
- Bei Anzeige der gewünschten Option Taste Edit drücken, um diese Option auszuwählen. Die Anzeige wechselt automatisch zurück zur Auswahl Values.
- Rechte Pfeiltaste drücken, um zur Eingabe der Zeitperiode zu wechseln.

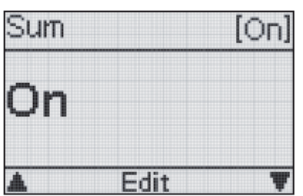

• Bei Anzeige der Funktion On Taste Edit drücken, um die Periode in Stunden und Minuten (hh:mm) einzustellen. Die erste Ziffer ist mit einem Unterstrich markiert.

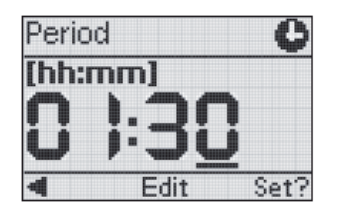

• Taste Edit drücken, um die markierte Ziffer auszuwählen.

- Pfeiltasten drücken, um den Wert zu ändern.
- Taste Edit drücken, um den Wert zu bestätigen.
- Linke Pfeiltaste drücken, um zur nächsten Ziffer zu wechseln.
- Den Wert dieser Ziffer wie gewünscht ändern.
- Die übrigen Ziffern ebenso einstellen.
- Rechte Pfeiltaste drücken, um die Auswahl der Periode abzuschließen. Die Anzeige Set? wird eingeblendet.

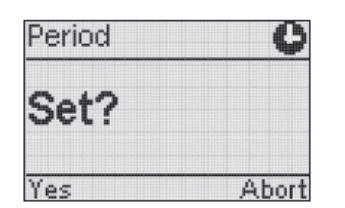

• Linke Pfeiltaste drücken, um die Einstellung zu speichern,

oder

• rechte Pfeiltaste drücken, um den Vorgang abzubrechen.

Wenn die Summenfunktion aktiviert ist, wird in der Standardanzeige im Display links oben ein Summensymbol angezeigt (siehe Display, Seite 4).

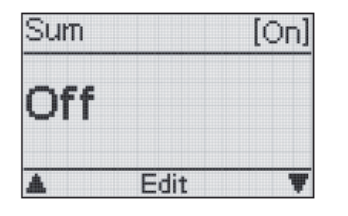

Sie können die Summenfunktion jederzeit ausschalten. Das Display zeigt dann den aktuellen Durchfluss-Messwert in der gewählten Einheit (siehe Einheit wählen, Seite 7).

• In das Menü Sum und dann zur Funktion Off wechseln.

• Taste Edit drücken. Die Summenfunktion wird ausgeschaltet.

### Hintergrundbeleuchtung

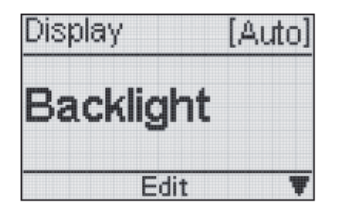

Sie können die Hintergrundbeleuchtung des Display dauerhaft einschalten (**Option On**) oder ausschalten (**Option** Off). Wenn Sie die Option **Auto** wählen, wird die Hintergrundbeleuchtung beim ersten Tastendruck eingeschaltet und nach 20 Sekunden automatisch wieder ausgeschaltet.

• In das Menü Display und dann in das Menü Backlight wechseln.

- Pfeiltasten drücken, um nacheinander die Optionen On, Off und Auto anzuzeigen.
- Bei Anzeige der gewünschten Option Taste Edit drücken, um diese Option auszuwählen. Die gewählte Option wird rechts oben in eckigen Klammern angezeigt.

## Druck anzeigen

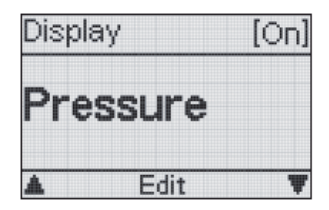

Sie können die Anzeige des Drucks im Display einschalten (Option On) oder ausschalten (Option Off). Wenn Sie die Druckanzeige ausschalten, bleibt das Feld links unten im Display leer.

• In das Menü Display und dann in das Menü Pressure wechseln.

- Pfeiltasten drücken, um nacheinander die Optionen On und Off anzuzeigen.
- Bei Anzeige der gewünschten Option Taste Edit drücken, um diese Option auszuwählen. Die gewählte Option wird rechts oben in eckigen Klammern angezeigt.

## Einheit wählen

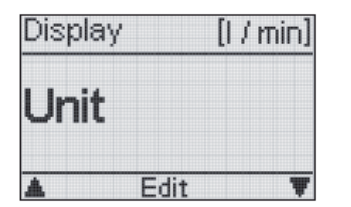

Sie können die Einheit für die Anzeige des Messwertes wählen: I/sec, I/min, I/h, m<sup>3</sup>/h oder gal/h.

• In das Menü Display und dann in das Menü Unit wechseln.

• Pfeiltasten drücken, um nacheinander die möglichen Einheiten anzuzeigen.

• Bei Anzeige der gewünschten Einheit Taste Edit drücken, um diese Einheit auszuwählen. Die gewählte Einheit wird rechts oben in eckigen Klammern angezeigt.

Digitalausgänge konfigurieren

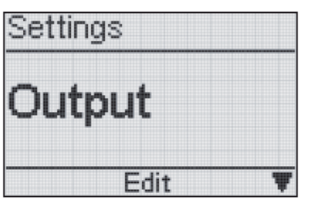

Sie können für die beiden Schaltausgänge jeweils das Schaltverhalten und den Auslöser wählen. Nach Auswahl des Auslösers müssen Sie den Schwellenwert festlegen, bei dem der Ausgang seinen Zustand wechselt. Wenn Sie im Untermenü Actuator die Option Off wählen, wird der Ausgang deaktiviert.

Die Konfiguration der Schaltausgänge kann sich auf nachgeordnete Anlagenfunktionen auswirken. Falsche Einstellungen können unter Umständen Personen- oder Sachschäden zur Folge haben.

Berücksichten Sie, dass Änderungen des Schaltverhaltens sofort wirksam werden.

Aktivieren Sie den Sicherheitscode, um eine versehentliche oder unbefugte Manipulation der Einstellungen zu verhindern (siehe Sicherheitscode aktivieren, Seite 9).

- In das Menü Settings und dann in das Menü Output wechseln.
- In das Menü OUT\_1 wechseln, um den Ausgang 1 zu konfigurieren.
- In das Menü Type wechseln, um das Schaltverhalten zu wählen.
- Pfeiltasten drücken, um nacheinander die Optionen NPN und PNP anzuzeigen.
- Bei Anzeige der gewünschten Option Taste Edit drücken, um diese Option auszuwählen.
- Rechte Pfeiltaste und dann Taste Edit drücken, um in das Menü Actuator zu wechseln.
- Pfeiltasten drücken, um nacheinander die Optionen Flow, Volume, Pressure und Off anzuzeigen.
- Bei Anzeige der gewünschten Option Taste Edit drücken, um diese Option auszuwählen.

Nach Auswahl des Auslösers wechselt die Anzeige automatisch zur Einstellung des Schwellenwertes. Die erste Ziffer ist mit einem Unterstrich markiert.

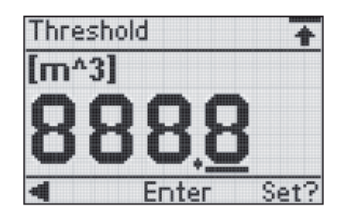

- Taste Edit drücken, um die markierte Ziffer auszuwählen.
- Pfeiltasten drücken, um den Wert zu ändern.
- Taste Edit drücken, um den Wert zu bestätigen.
- Linke Pfeiltaste drücken, um zur nächsten Ziffer zu wechseln.
- Den Wert dieser Ziffer wie gewünscht ändern. • Die übrigen Ziffern ebenso einstellen.
- Rechte Pfeiltaste drücken, um die Auswahl des Schwellenwertes abzuschließen. Die Anzeige Set? wird eingeblendet.

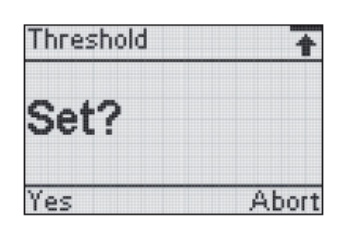

• Linke Pfeiltaste drücken, um die Einstellung zu speichern,

oder

• rechte Pfeiltaste drücken, um den Vorgang abzubrechen.

Sie können den Schaltausgang 2 auf die gleiche Weise konfigurieren. Wechseln Sie dazu in das Menü **OUT\_2** und nehmen Sie die gewünschten Einstellungen in den zugehörigen Untermenüs vor.

Die Konfiguration der Schaltausgänge ist in der Standardanzeige im Display in den Feldern oben rechts und in der Mitte zu erkennen (siehe **Display**, Seite 4).

- **Off** Schaltausgang deaktiviert
- **F** Auslöser: Volumenstrom (flow)<br>**P** Auslöser: Druck (pressure)
- P Auslöser: Druck (pressure)<br>V Auslöser: Volumen Auslöser: Volumen
- 
- $\mathbf{N}$ N Schaltverhalten: NPN<br>P Schaltverhalten: PNP
- Schaltverhalten: PNP /
- 0 Schwellenwert: nicht erreicht 1 Schwellenwert: überschritten
- 

Sicherheitscode aktivieren

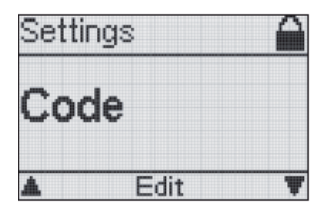

Sie können einen dreistelligen Sicherheitscode eingeben und aktivieren, um den Zugriff auf die Geräteeinstellungen zu schützen. Die Parameter und Einstellungen sind dann sichtbar, können aber erst nach Eingabe des korrekten Codes geändert werden.

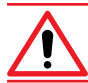

Der Sicherheitscode ist sofort nach Eingabe gültig. Wenn der Code verloren geht, können Sie die Sperre nur durch das Trennen des Geräts von der Stromversorgung aufheben. Dabei gehen alle Daten und Einstellungen verloren.

• In das Menü Settings und dann in das Menü Code wechseln. Die erste Ziffer ist mit einem Unterstrich markiert.

- Taste Edit drücken, um die markierte Ziffer auszuwählen.
- Pfeiltasten drücken, um den Wert zu ändern.
- Taste Edit drücken, um den Wert zu bestätigen. • Linke Pfeiltaste drücken, um zur nächsten Ziffer zu wechseln.
- Den Wert dieser Ziffer wie gewünscht ändern.
- Die übrigen Ziffern ebenso einstellen.
- Rechte Pfeiltaste drücken, um die Auswahl des Codes abzuschließen. Die Anzeige Set? wird eingeblendet.

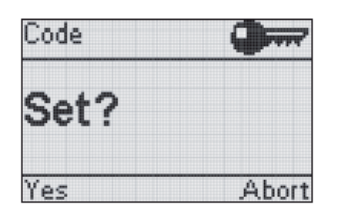

• Linke Pfeiltaste drücken, um den Code zu speichern,

oder

• rechte Pfeiltaste drücken, um den Vorgang abzubrechen.

Nach dem Speichern ist der Sicherheitscode sofort gültig. In der Standardanzeige wird im Display links oben ein Schlosssymbol angezeigt (siehe Display, Seite 4).

Sicherheitscode eingeben

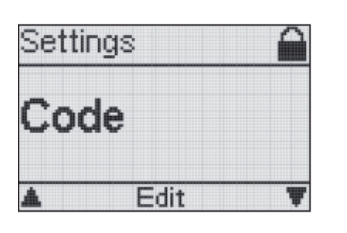

Wenn der Sicherheitscode aktiviert wurde, können Sie keine Einstellungen ändern. Sie müssen zuerst den korrekten Code eingeben und den Schutz damit deaktivieren. Anschließend sind alle Menüs und Funktionen frei zugänglich.

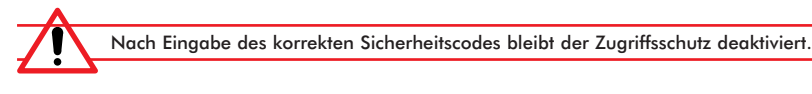

Wenn Sie die Einstellungen anschließend wieder schützen wollen, müssen Sie erneut einen Sicherheitscode eingeben. Dies kann derselbe Code wie zuvor sein oder ein neuer.

- In das Menü Settings und dann in das Menü Code wechseln. Die erste Ziffer ist mit einem Unterstrich markiert.
- Taste Edit drücken, um die markierte Ziffer auszuwählen.
- Pfeiltasten drücken, um die korrekte Ziffer des Codes zu wählen.
- Taste Edit drücken, um die Ziffer zu bestätigen.
- Linke Pfeiltaste drücken, um zur nächsten Ziffer zu wechseln.
- Die übrigen Ziffern ebenso auswählen.
- Rechte Pfeiltaste drücken, um die Eingabe des Codes abzuschließen. Die Anzeige Set? wird einge blendet.

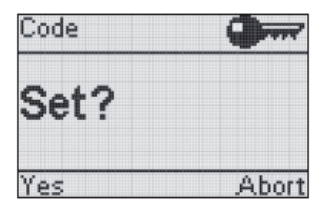

• Linke Pfeiltaste drücken, um den Code zu verwenden.

Wenn die Anzeige Faulty eingeblendet wird, war der eingegebene Code falsch.

#### Auf Werkseinstellung zurücksetzen

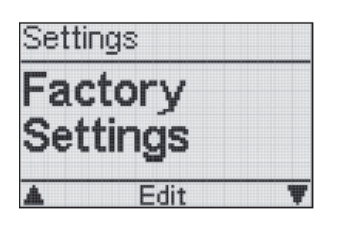

Sie können die Konfiguration des Geräts auf die Werkseinstellung zurücksetzen, zum Beispiel, um alle Daten und Einstellungen gleichzeitig zu löschen.

Das Zurücksetzen auf die Werkseinstellung deaktiviert die Schaltausgänge. Dies kann sich auf nachgeordnete Anlagenfunktionen auswirken und unter Umständen Personen- oder Sachschäden zur Folge haben.

Berücksichten Sie, dass die Werkseinstellung sofort wirksam wird.

- In das Menü Settings und dann in das Menü Factory Settings wechseln.
- Taste Edit drücken, um die Werkseinstellung zu wählen. Die Anzeige Set? wird eingeblendet.

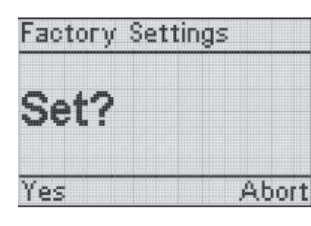

- Linke Pfeiltaste drücken, um die Werkseinstellung zu reaktivieren,
	- oder
- rechte Pfeiltaste drücken, um den Vorgang abzubrechen.

Nach dem Rücksetzen auf die Werkseinstellung müssen Sie das Gerät vollständig neu konfigurieren.

Alle Angaben verstehen sich als unverbindliche Richtwerte! Für nicht schriftlich bestätigte Datenauswahl übernehmen wir keine Haftung. Druckangaben beziehen sich, soweit nicht anders angegeben, auf Flüssigkeiten der Gruppe

## *14. Abhilfe bei Störungen*

Die nachfolgenden Tabellen sollen Ihnen helfen, bei Störungen deren Ursache zu erkennen und gegebenenfalls zu beseitigen.

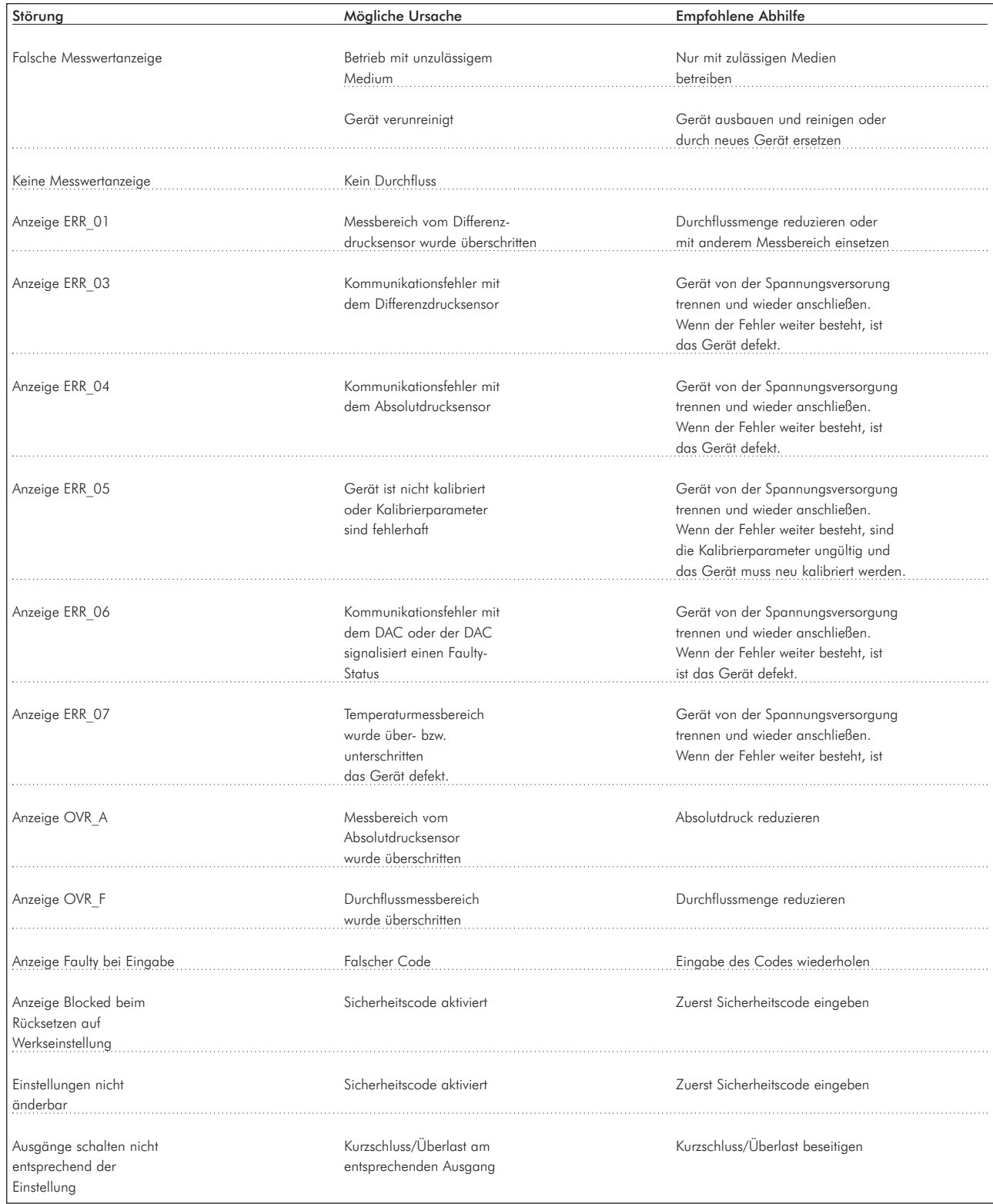

## *15. Abmessungen*

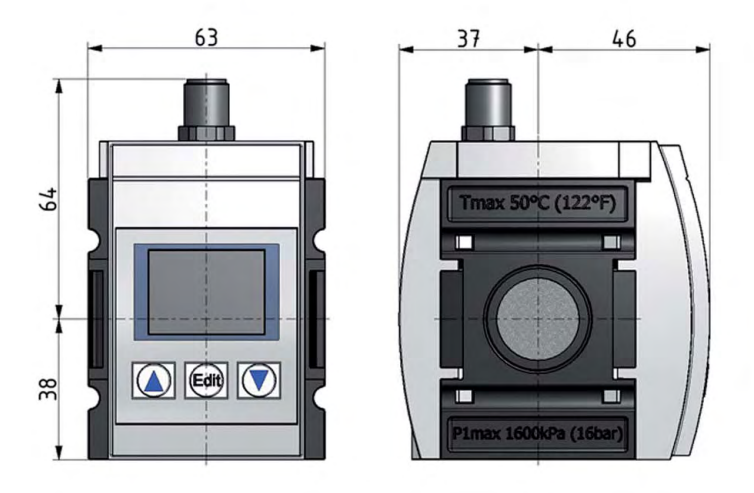

## *15. Durchflussdiagramm*

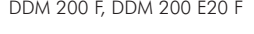

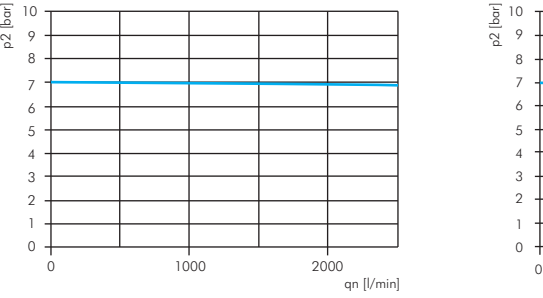

## DDM 200 F, DDM 200 E20 F DDM 5000 F, DDM 5000 E20 F

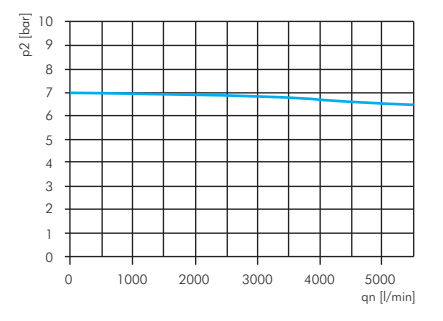